## **MARKING AN ITEM AS MISSING**

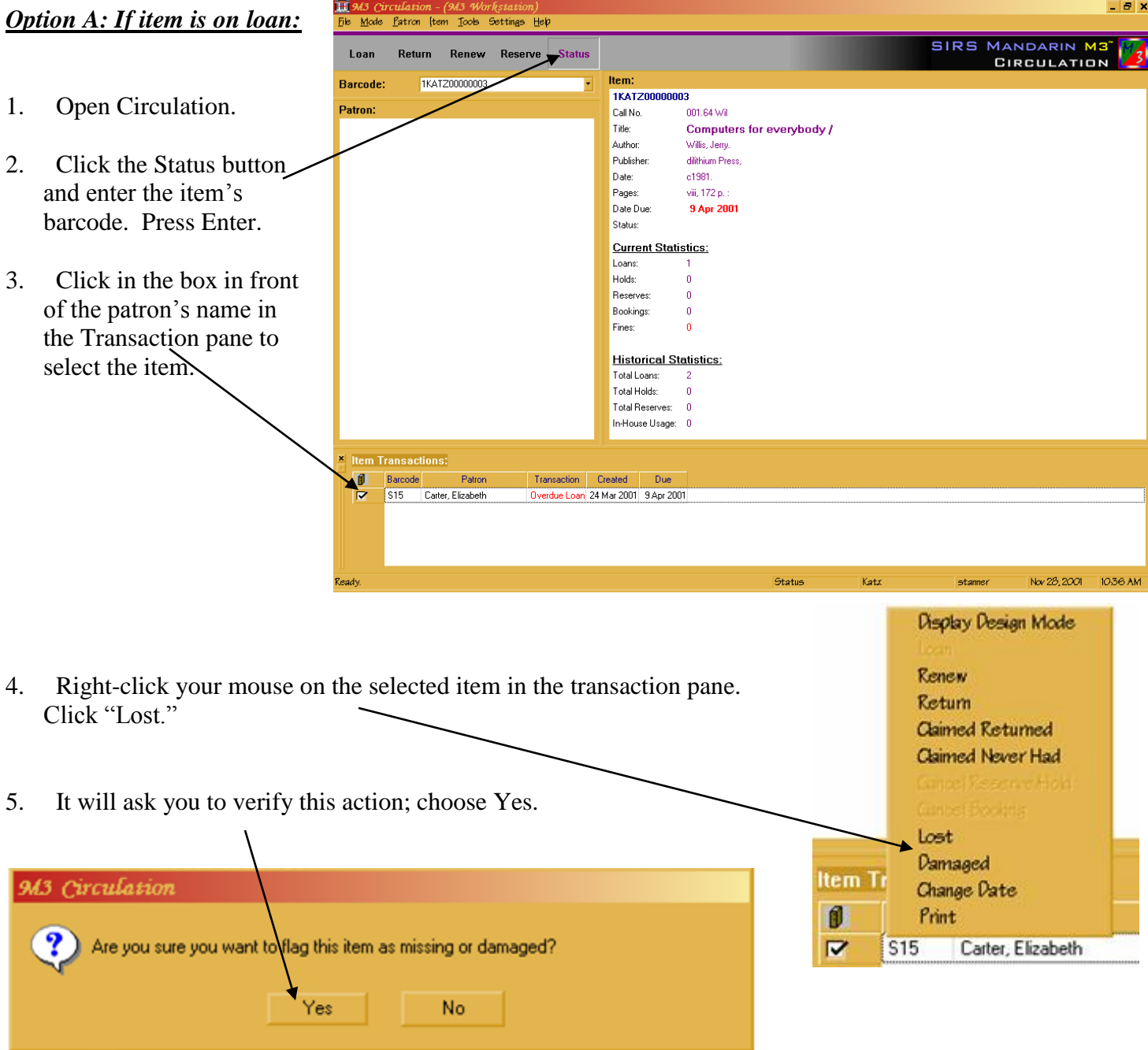

NOTE: This may create a fine against the patron's account. Press F4 and click the "Claimed Paid" box, then choose OK to get rid of the fine if you wish.

## *Option B:*

edit.

Note: It makes life a lot easier if you make sure the item is not loaned out for this option!

1. Open cataloging and use a bibliographi search to find the titl of the item you wish to mark as missing. (You can also do holdings search and search directly for th barcode if you like.

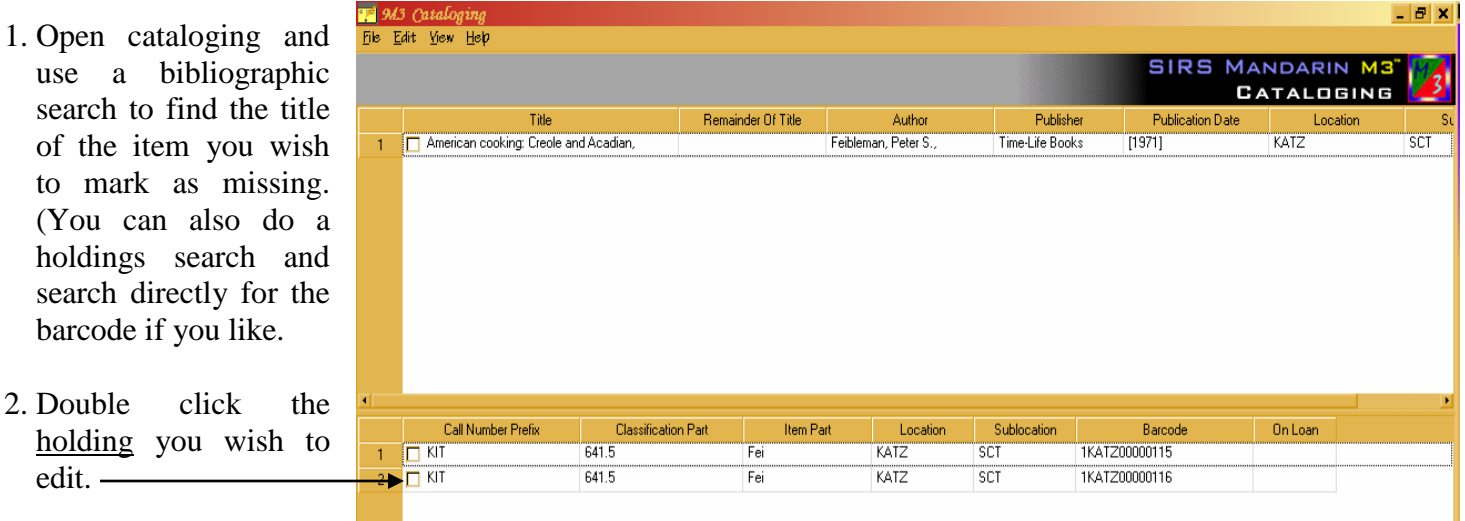

- 3. Right click in any field in the holding to bring up a selection menu. Choose Insert Field.
- 4. Scroll down to the 994 field or type 994 in the lower right hand box. Click OK.

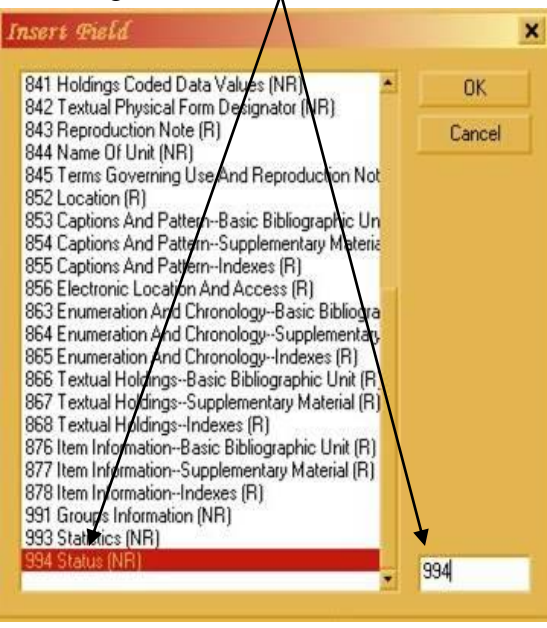

h 641.5 Fei

KIT

991

994 Status: Status 1 1KATZ00000116 Vormal

**MISSING DAMAGED** 

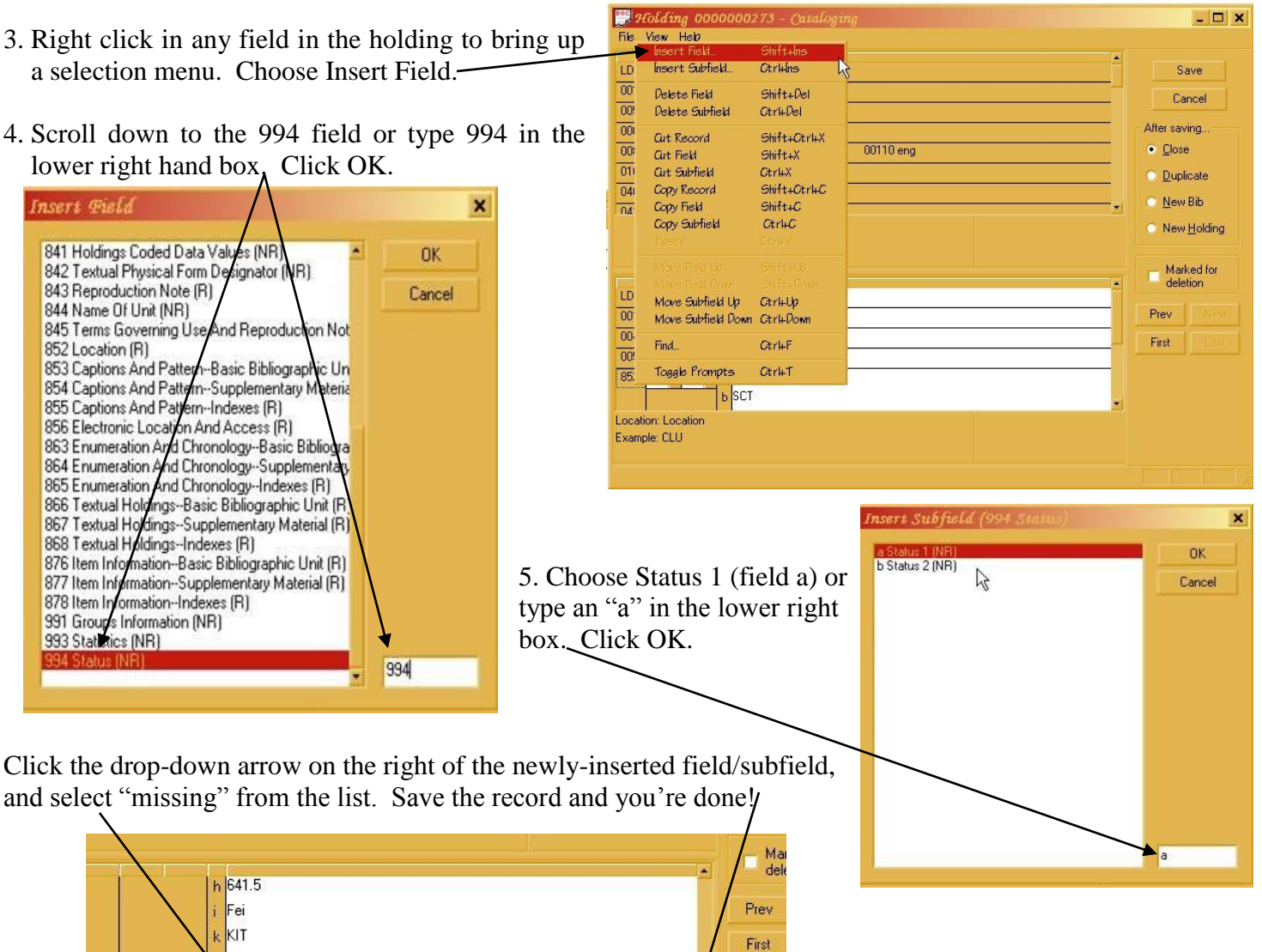